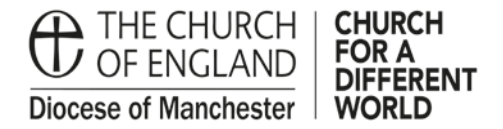

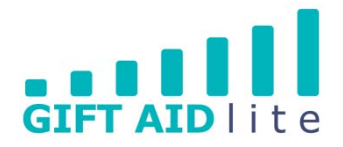

## **GAL3 - Navigating your way around the donor record**

This is a guide to the tabs you will see when opening up a record for one of the donors to your Church. All of the different options available, including drop down menus and tick boxes, are explained to enable you to gain a clear understanding of their purposes.

It is important when creating/editing your records that you adopt a uniform method to ensure you get the most out of the system in the future.

• Step 1

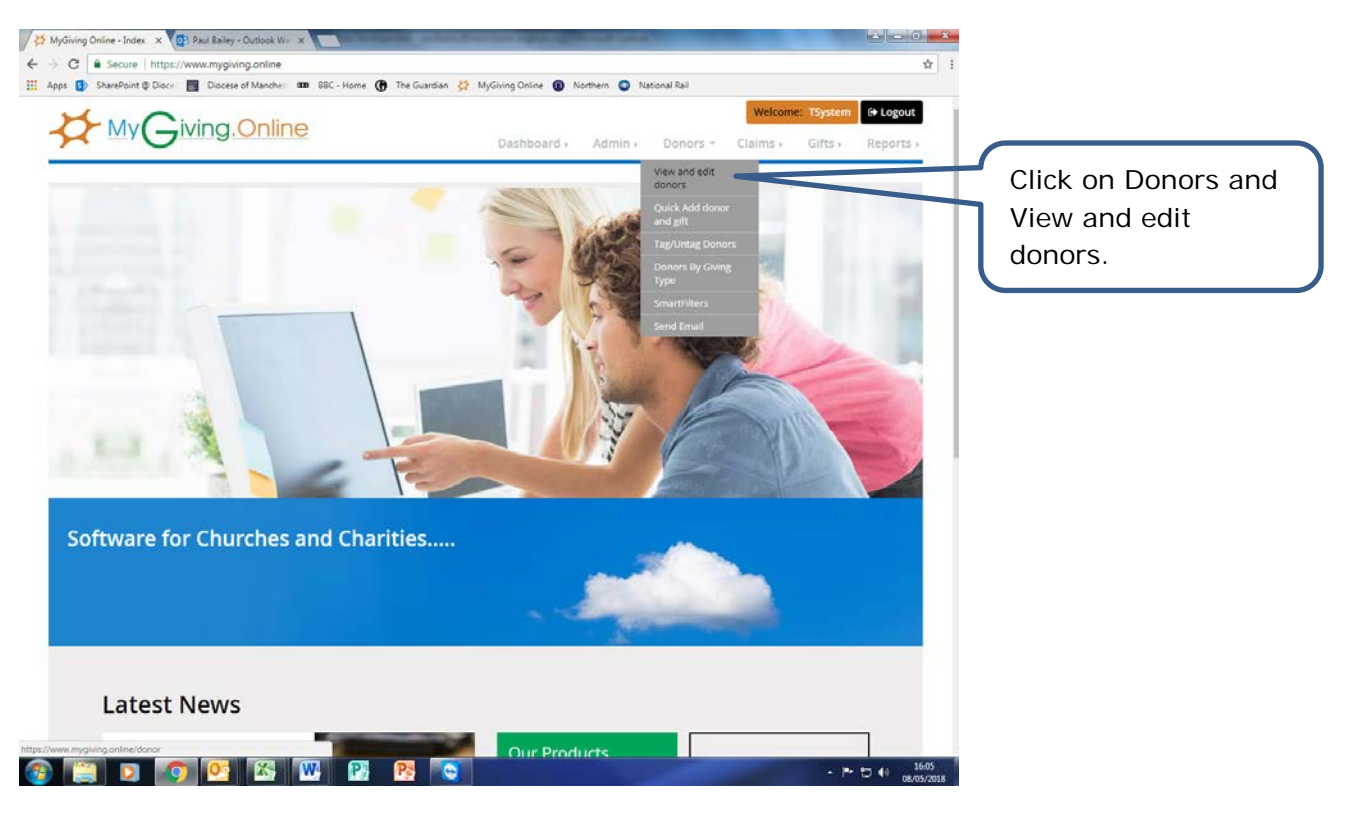

• Step 2

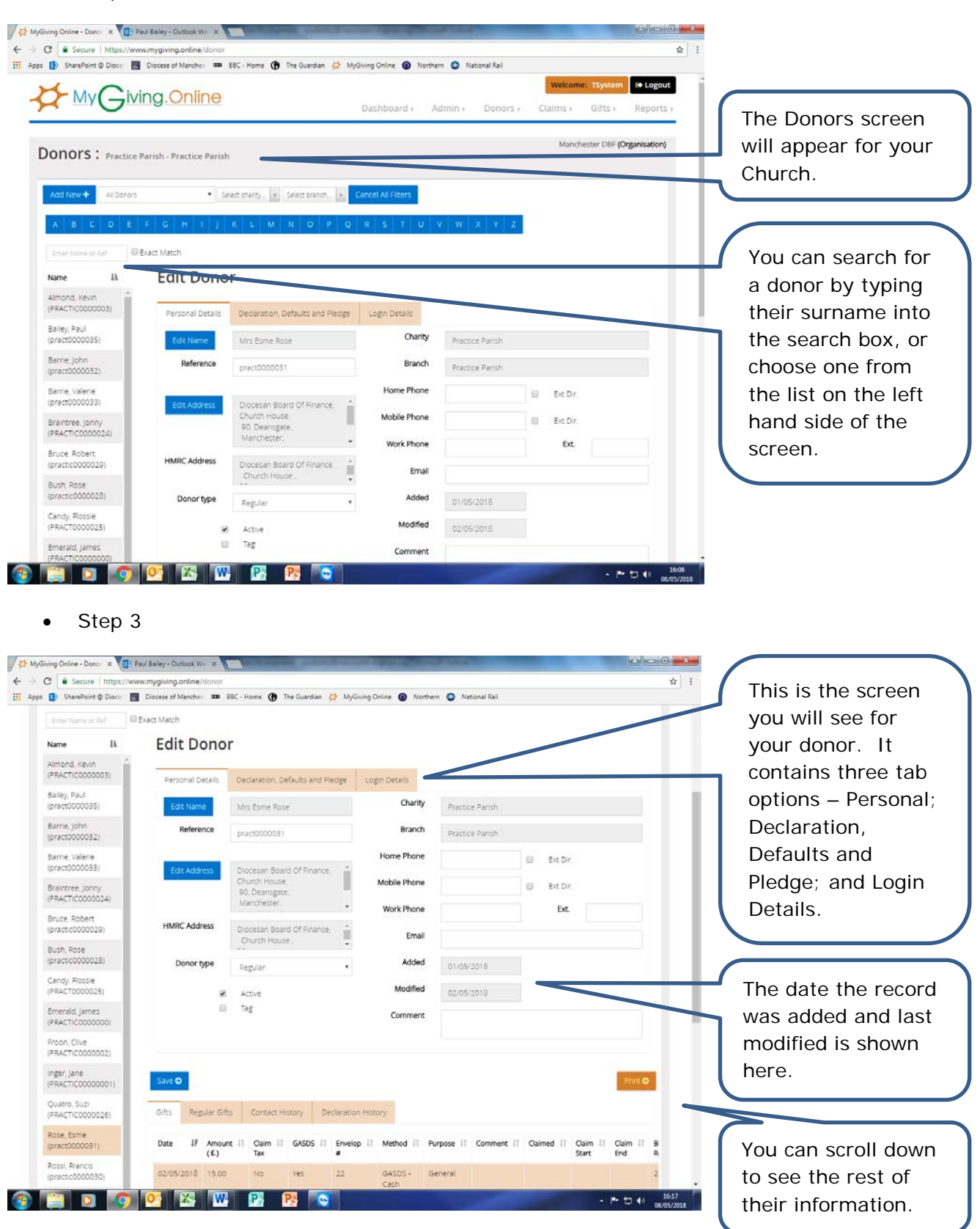

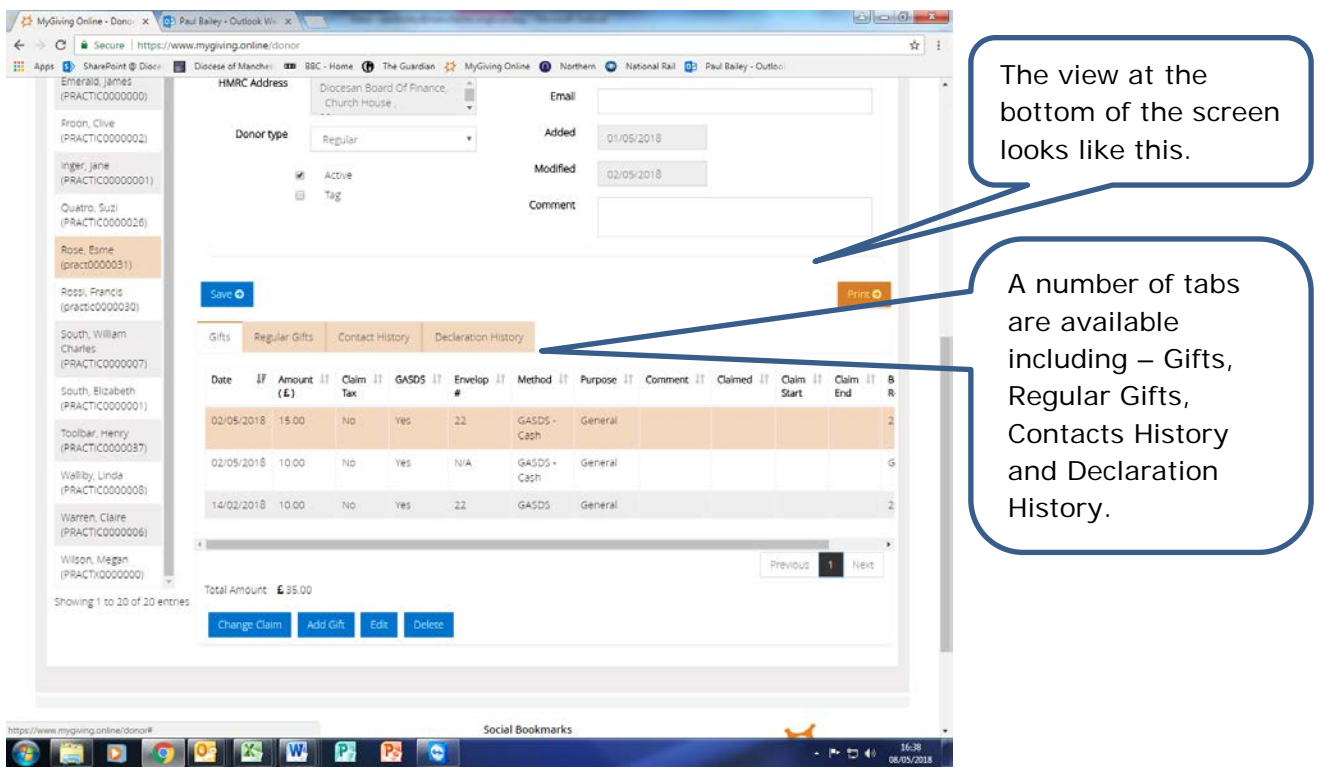

• Step 4 – Personal Details

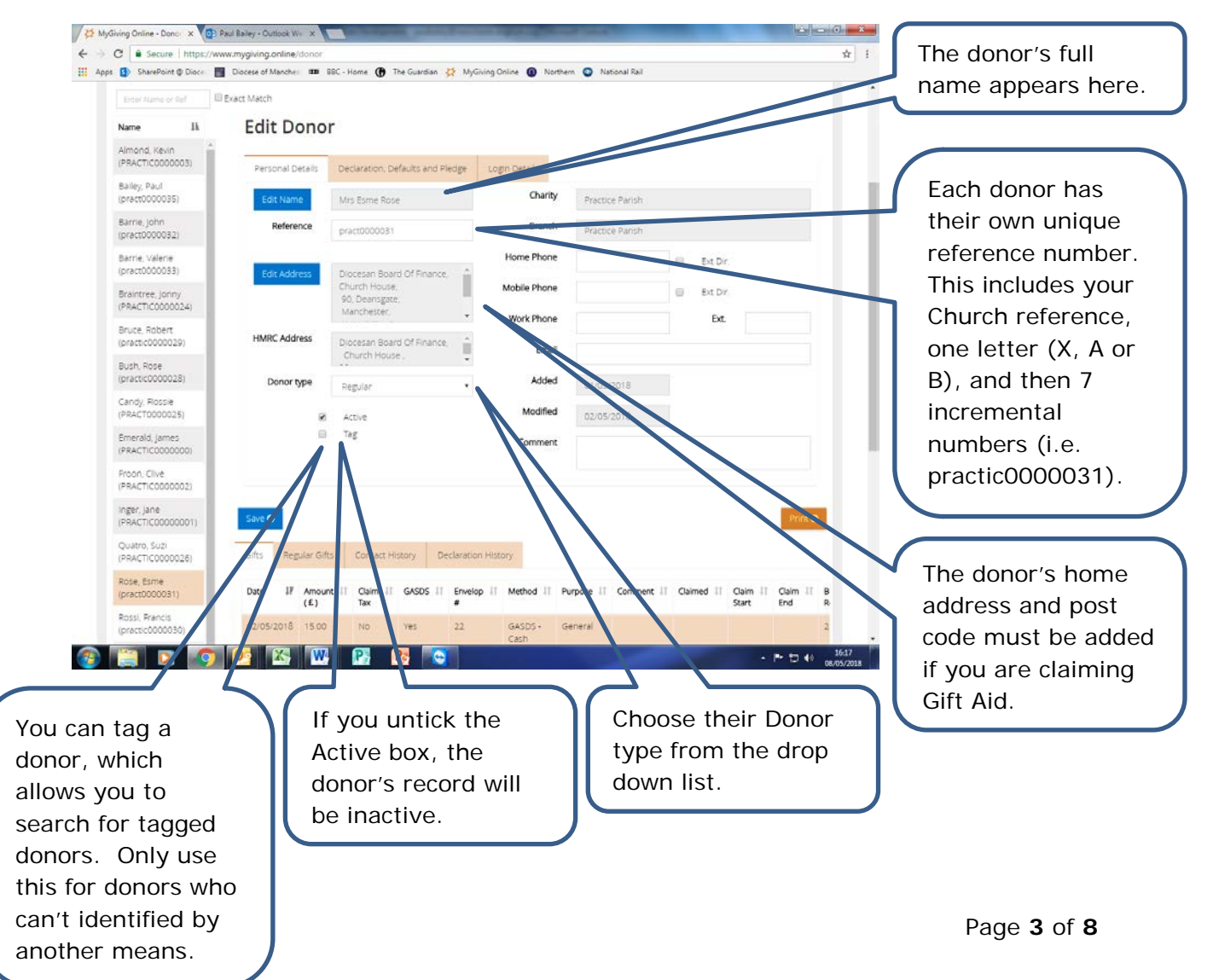

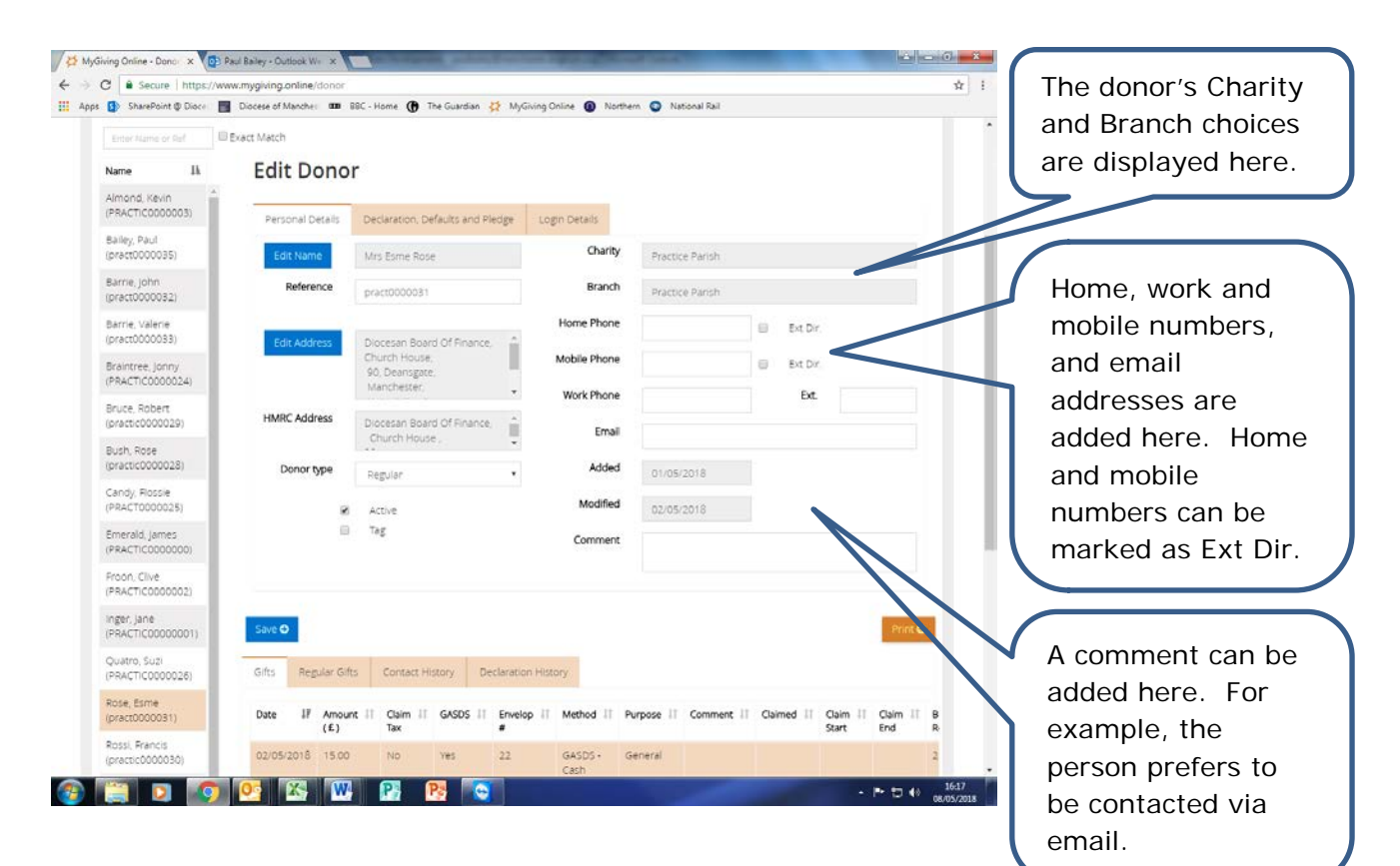

## • Step 5 – Declaration, Defaults and Pledge

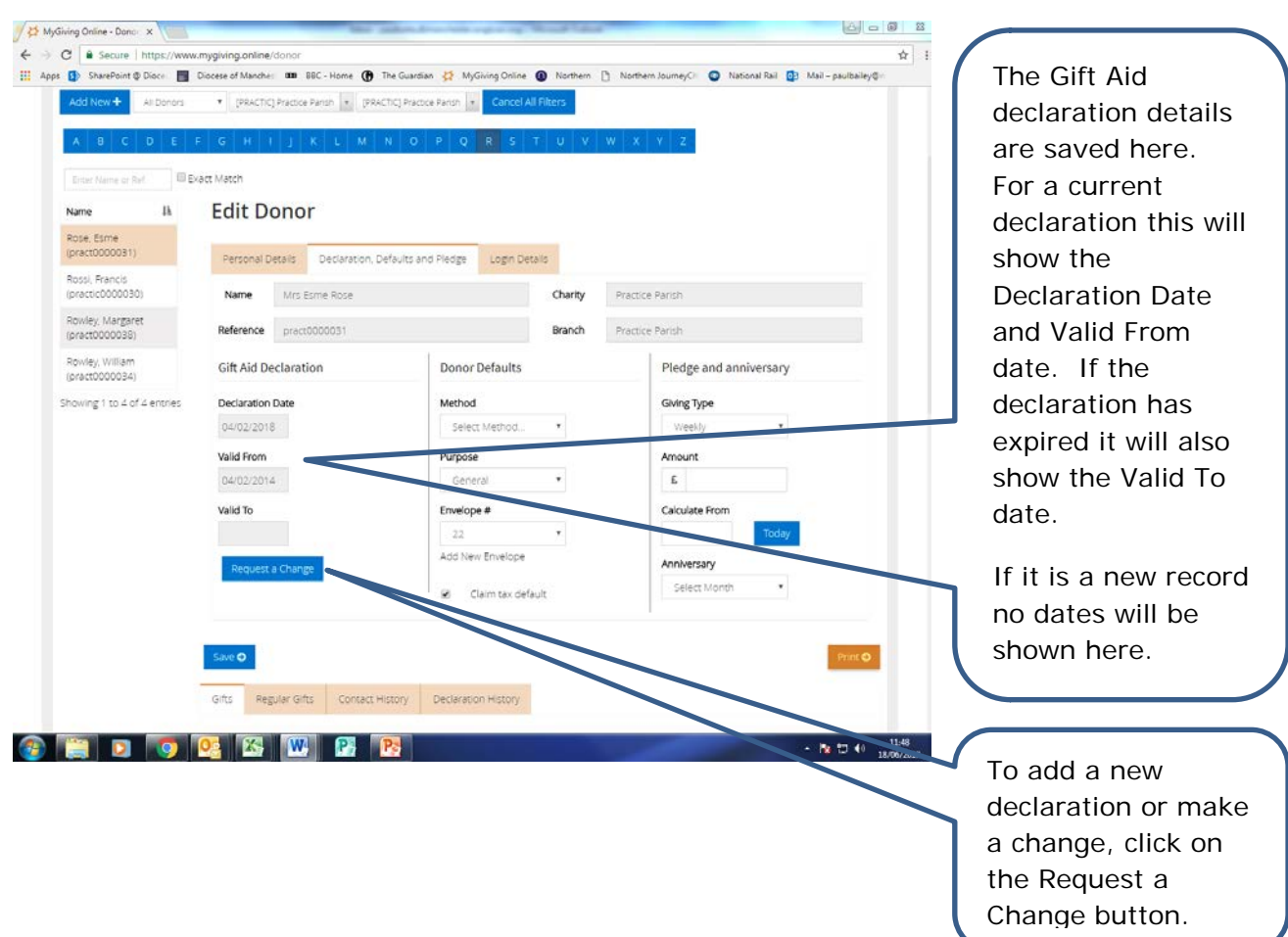

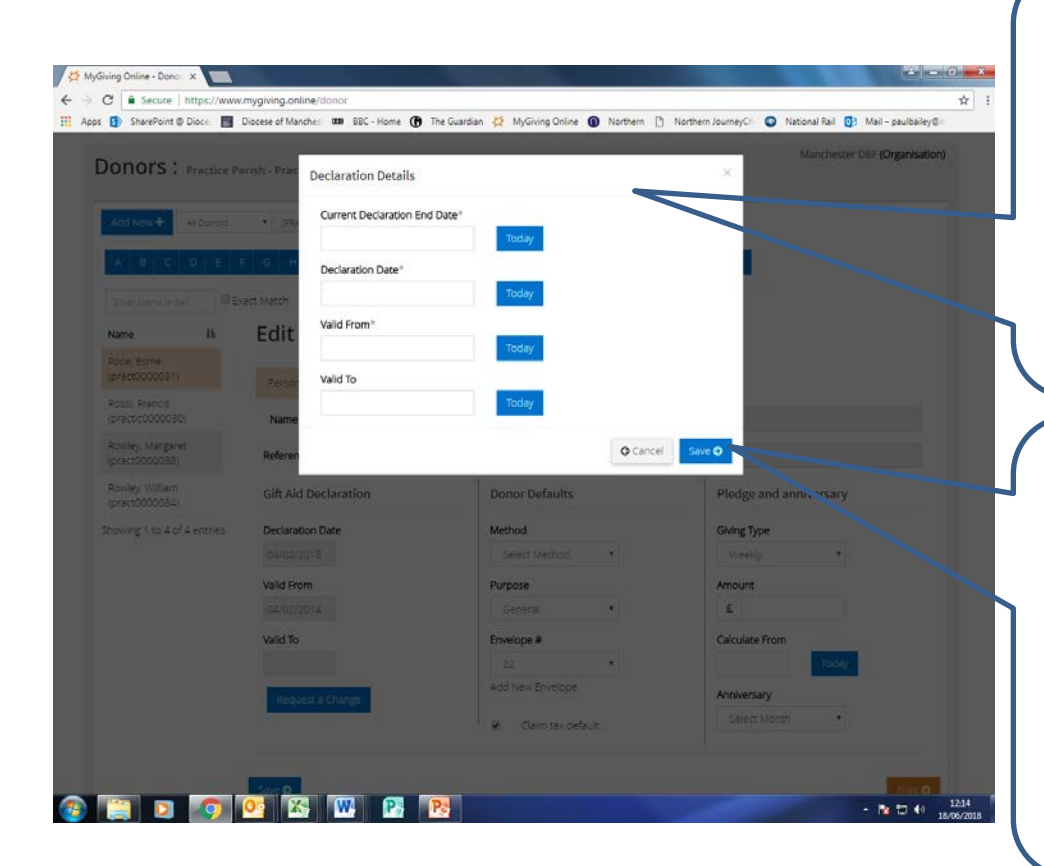

For a new declaration – enter the Declaration Date and Valid From dates. If this is a new one-off Gift Aid envelope you'll need to add the Valid To date as well.

Click on Save, and then send a copy of the declaration via post or email to Sue Warren at Church House. Once this has been received and verified the dates will appear in the boxes.

For an amended declaration – enter the Current Declaration End Date, Declaration Date and Valid From dates. If this is a new one-off Gift Aid envelope you'll also need to add the Valid To date as well.

Click on Save, and then send a copy of the new declaration or the Gift Aid envelopes via post or email to Sue Warren at Church House. Once this has been received and verified the dates will appear in the boxes.

AlyGiving Online - Donc X  $\leftarrow$   $\rightarrow$  C  $\overline{a}$  Secure | https 立 1 THE Apps ED SharePoint @ Dioce: ED Diocese of Manches: 000 SBC - Home OD The Guardian 22 MyGning Online OD Northern [3 Northern JourneyC) O National Rail C2 Mail - pa Donors \* Reprint Basello B **Declaration Details** Current Declaration End Date Declaration Date Valid From<sup>+</sup>  $\mathbf{R}$ Edit Valid To  $N<sub>2</sub>$ owley, Margaret<br>Marriardonado **O** Cancel Rowley, William Gift Aid Declaratio **Donor Defaults Wine Literature** Awards Method<sup>1</sup> Valid From Purpose  $\epsilon$ Valid To Envelope # Calculate Fr Add New Envelope **Chimney CHOOL CHOOL** 

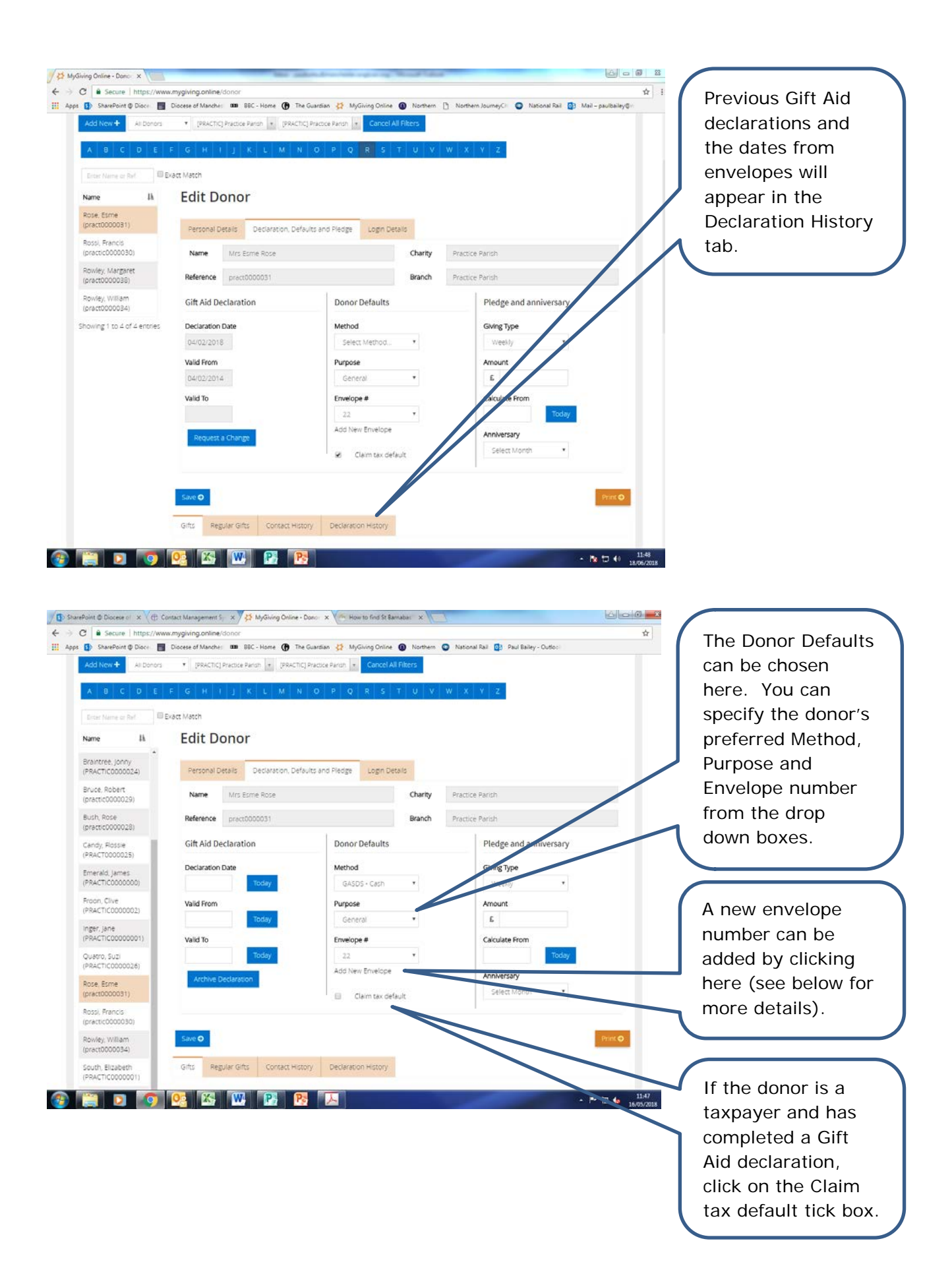

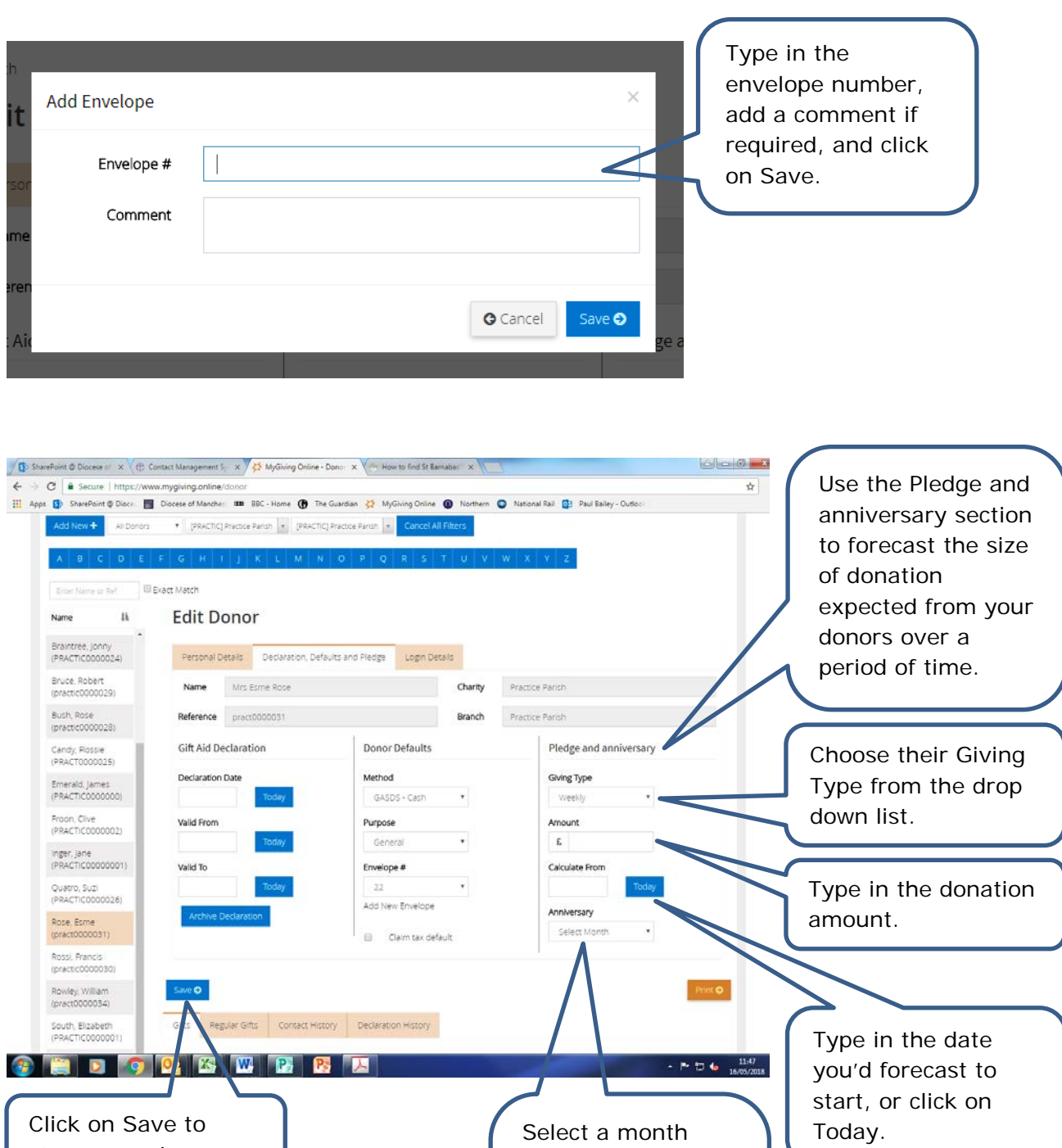

from the

store your changes.

the original donation or the start of your financial year.

Anniversary drop down list. This could the month of • Step 6 – Log In Details

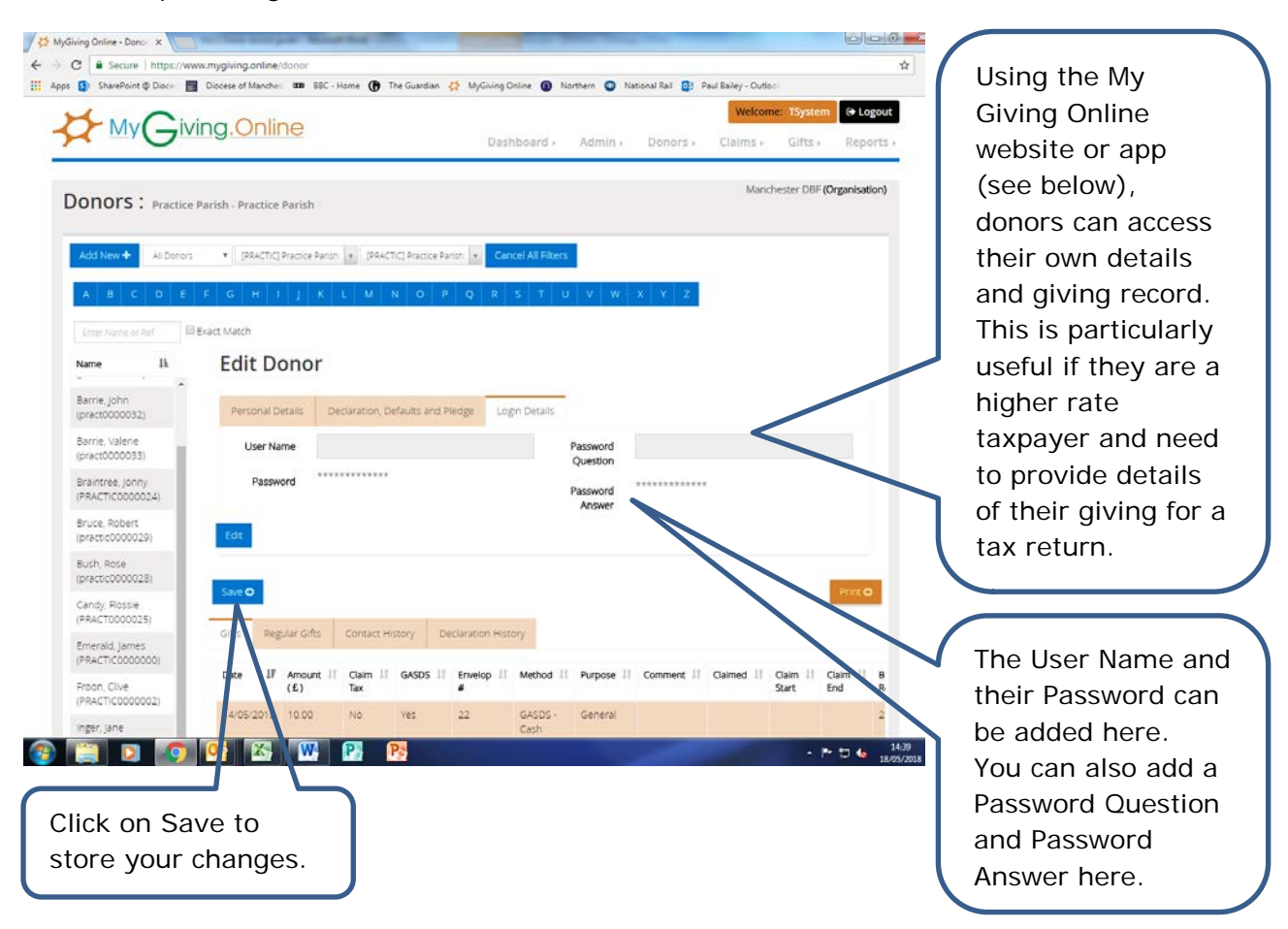

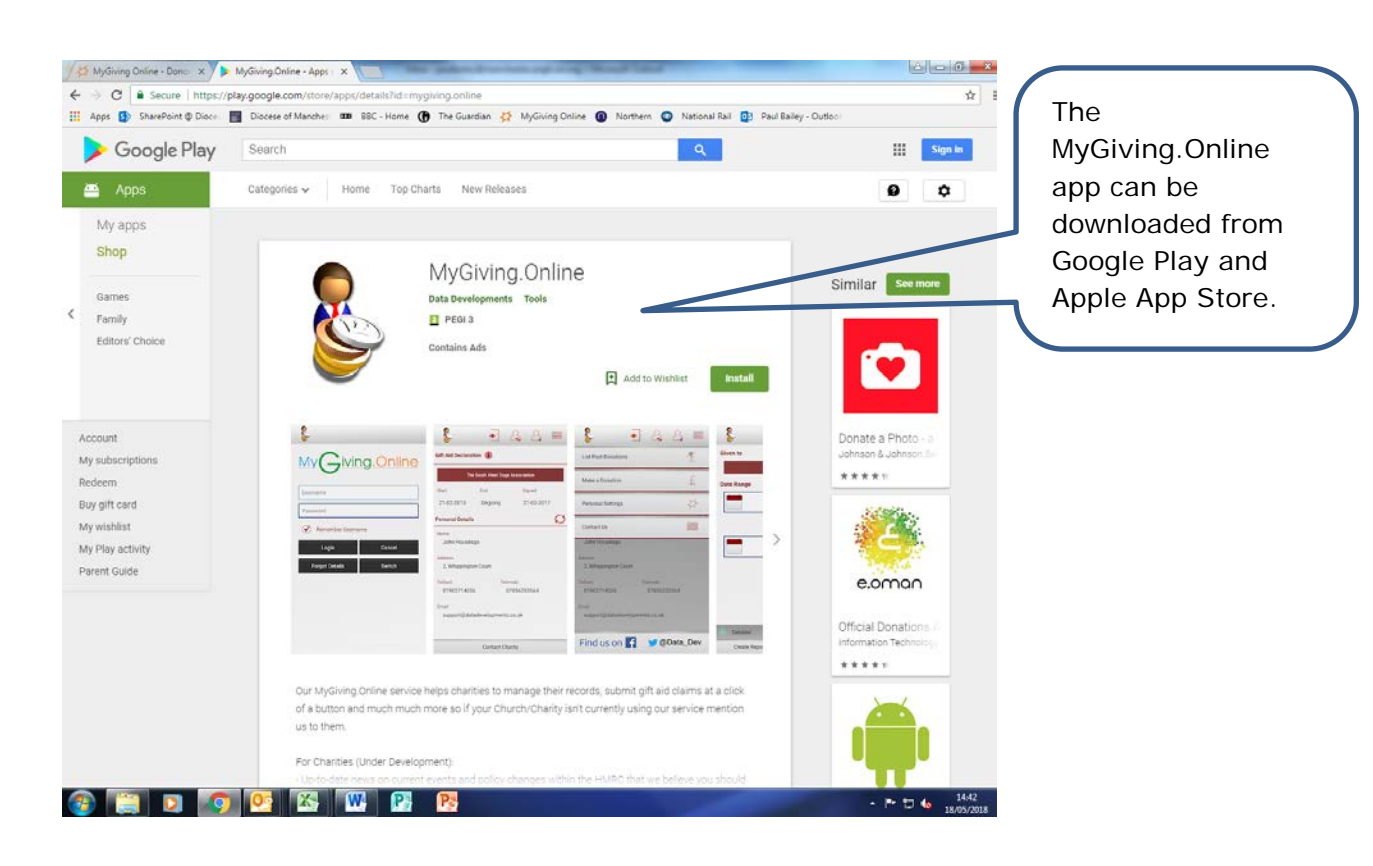